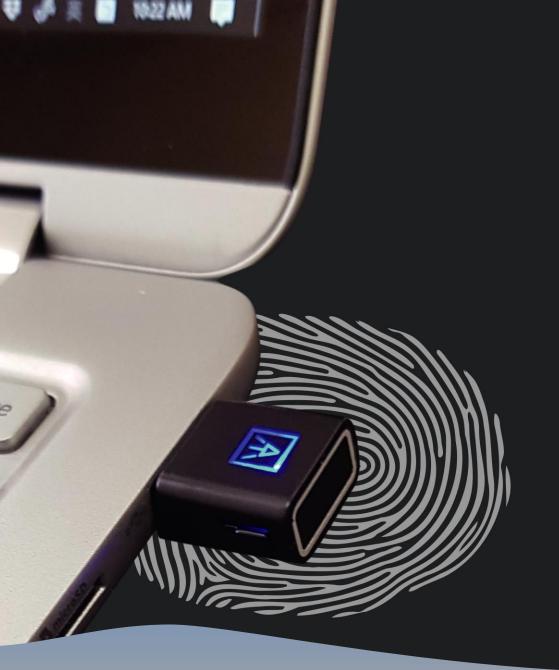

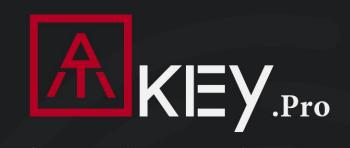

### FIDO2 Fingerprint Security Key

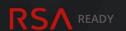

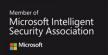

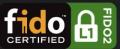

### Slimmest, Compact, Best fingerprint experience

- \* Fingerprint Enabled USB Dongle for U2F and FIDO2
- \* USB HID Device
- \* Patented Standalone Enrollment
- \* Up to 10 Fingerprints

|        | About ATKey.Pro           | Page 3  |
|--------|---------------------------|---------|
|        | Outlook                   | Page 4  |
|        | Functionalities           | Page 5  |
|        | Fingerprint Enrollment    | Page 6  |
|        | Windows Settings          | Page 7  |
| App    | App – ATKey for Windows   | Page 9  |
|        | Non – Windows 10 Users    | Page 11 |
|        | Windows Hello             | Page 14 |
| FIDO 🔷 | FIDO2 : Azure AD          | Page 16 |
|        | FIDO2 : Microsoft Account | Page 18 |
|        | Fingerprint Highlights    | Page 22 |
|        | LED                       | Page 23 |

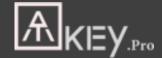

# Fingerprint enabled USB security key

- HID device, no driver needs
- Portable key for any Windows, Mac or Chromebook
- Up to 10x fingerprints, matching < 1 sec., FAR < 1/50,000, FRR <</li>
   2 %
- FIDO2 certificate

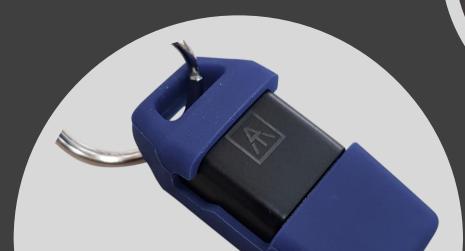

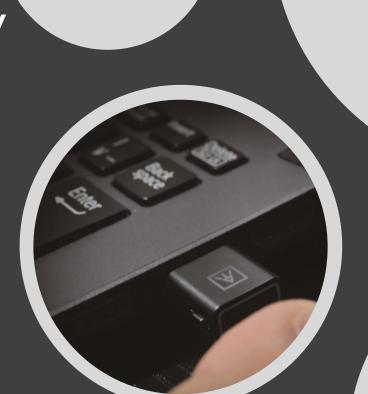

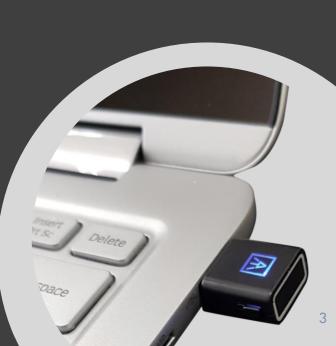

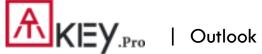

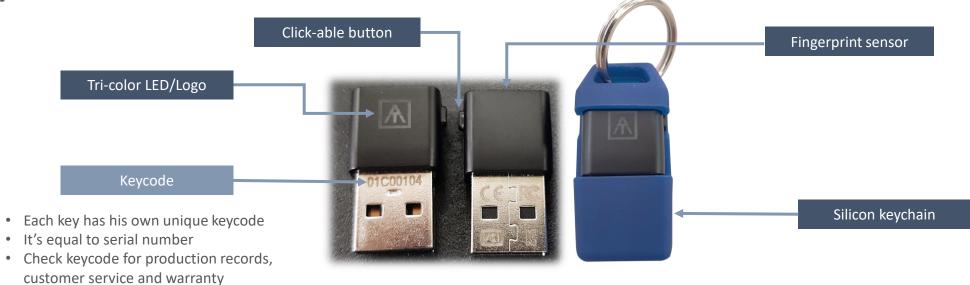

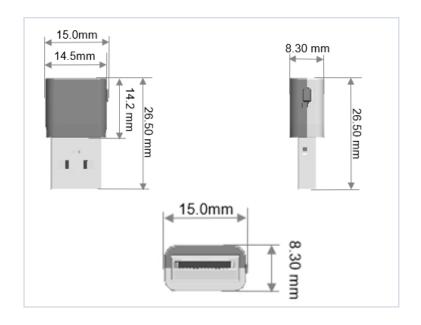

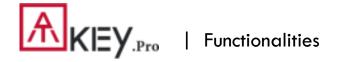

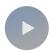

Please visit this following video for below 3 steps: <a href="https://youtu.be/-9ZCtPG-1J0">https://youtu.be/-9ZCtPG-1J0</a>

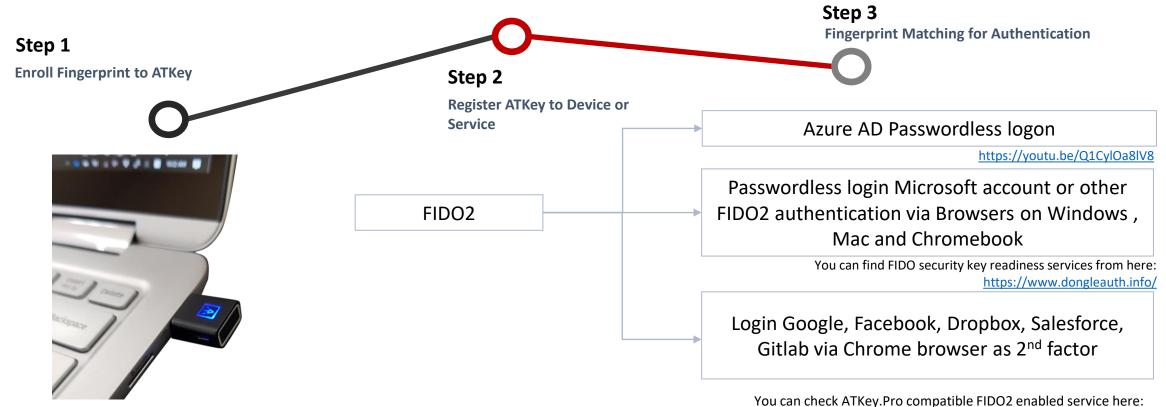

Standalone Enrollment (Patent Filing) https://youtu.be/IDrcZxWXAL4

or through Windows Settings (build 1903)

or through "ATKey for Windows" app

https://authentrend.com/compatible-with-atkeys/

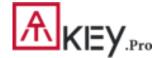

### Fingerprint Enrollment (Up to 10x Fingerprints)

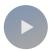

### **Standalone Enrollment**No device or app required.

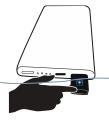

- Insert ATKey.Pro into USB port
- Check YouTube video here for the detail:
   https://www.youtube.com/watch?v=uoSf B9hTY8
- LED is BLUE ON, quick click <u>side-button</u> 3x times to get into enrollment mode:
  - If there is no any fingerprint enrolled, LED turns to WHITE.
  - If there are any enrolled fingerprints, LED is GREEN flashing, please verify enrolled fingerprint to start enrolling new finger.
- Put your specific finger on sensor, touch and lift your finger (LED is WHITE flashing, LED shows Green or Red by fingerprint touching, from slow to faster), repeat it more than 12 times till LED shows Cyan (13th time), then your fingerprint is enrolled.
- If you want to quit from standalone enrollment, click
   button once, LED will turn to Blue, back to normal state.

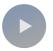

#### **Enroll from Windows Settings**

- If your OS is Windows 10 build 1903 or later versions, you can manage ATKey as security key.
  - PIN code, add/delete fingerprints, reset
  - jump to "Windows Settings" page for the detail
- Windows Settings => System => About

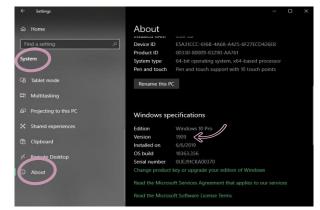

 If you are NOT Windows 10 build 1903 or later versions (Mac, Chromebook, Linux, ....), you can do standalone enrollment, or <u>using Chrome Canary to</u> <u>enroll and manage fingerprints.</u>

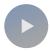

#### **ATKey for Windows App**

- Download "ATKey for Windows" app from Windows Store to manage ATKey:
  - Enroll fingerprint
  - Add/delete fingerprint
  - ATKey information
  - Companion ATKey to Windows (Windows Hello login)
- Search "ATKey" or "AuthenTrend" from
   Windows Store to find the app, download and install.

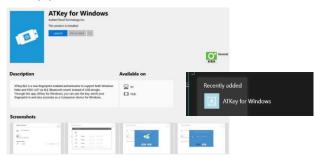

Jump to <u>"ATKey for Windows" for the detail</u>

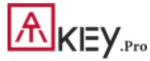

#### Windows Settings (OS build is 1903 or later version) – Enroll Fingerprint

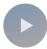

Windows Settings => Account => Sign-in Options => Security Key => Add "PIN Code" and Enroll "Fingerprints"

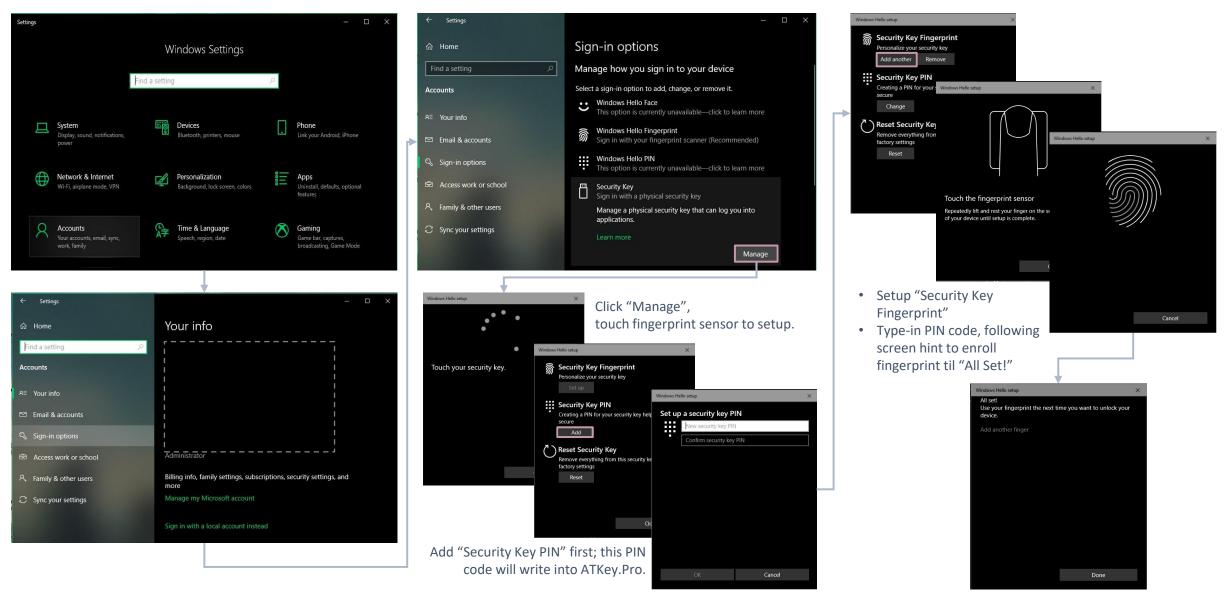

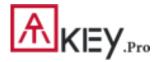

#### Windows Settings (OS build is 1903 or later version) – Reset Key

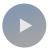

Windows Settings => Account => Sign-in options => Security Key => Reset Security key (Delete PIN code and erase all fingerprints)

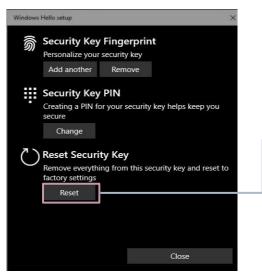

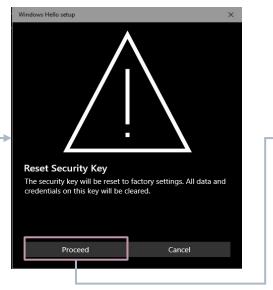

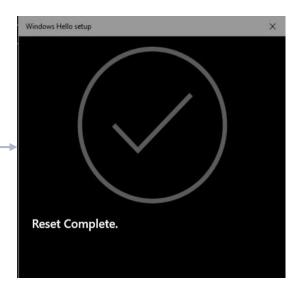

Click "Process"

#### [Firmware 1.00.6 or later version]

- 1. Cyan LED is flashing
- 2. Remove ATKey.Pro and re-insert to USB port
- 3. Cyan LED is flashing
- 4. <u>Touch by any finger</u> to reset or cancel it please make it done (Reset) within 10 sec

#### [Firmware 1.00.5 or previous version]

- 1. Blue LED is flashing
- 2. Remove ATKey.Pro and re-insert to USB port
- 3. Blue LED is flashing
- 4. Touch by any finger to reset or cancel it please make it done (Reset) within 10 sec

Microsoft required spec.- for authenticator reset: in order to prevent accidental trigger of this mechanism, user presence is required. In case of authenticators with no display, request MUST have come to the authenticator within 10 seconds of powering up of the authenticator.

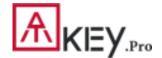

### | App "ATKey for Windows" – Enroll Fingerprint

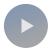

- Launch "ATKey for Windows" app (version 2.0.57.0 or later version)
- Click "Add and Register ATKey" please make sure ATKey. Pro inserts to USB port and LED shows blue ON

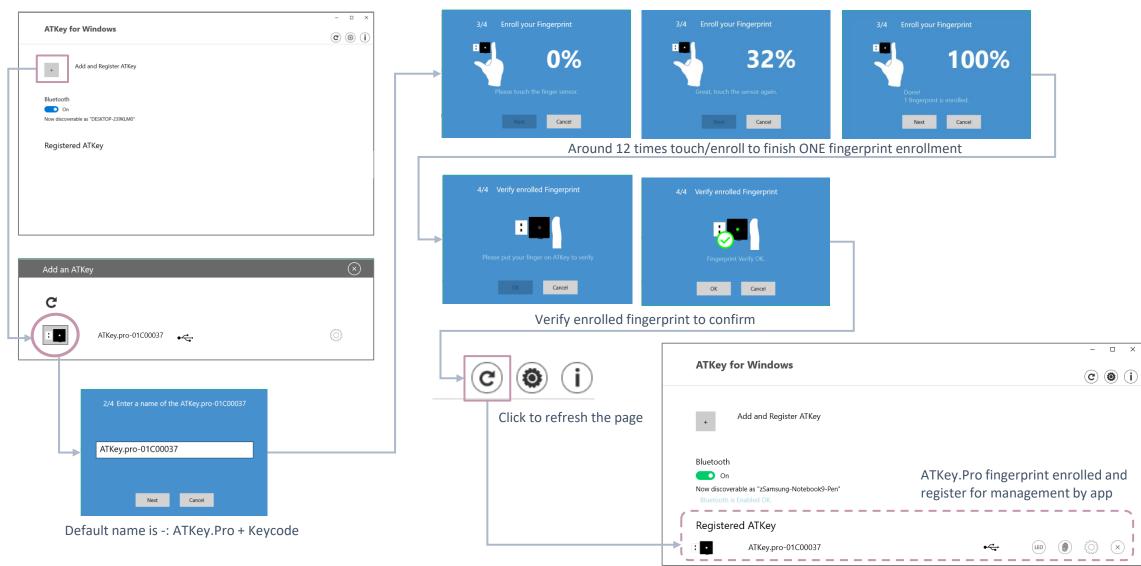

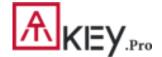

### | App "ATKey for Windows" – Key Management

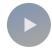

#### ATKey management – information, rename

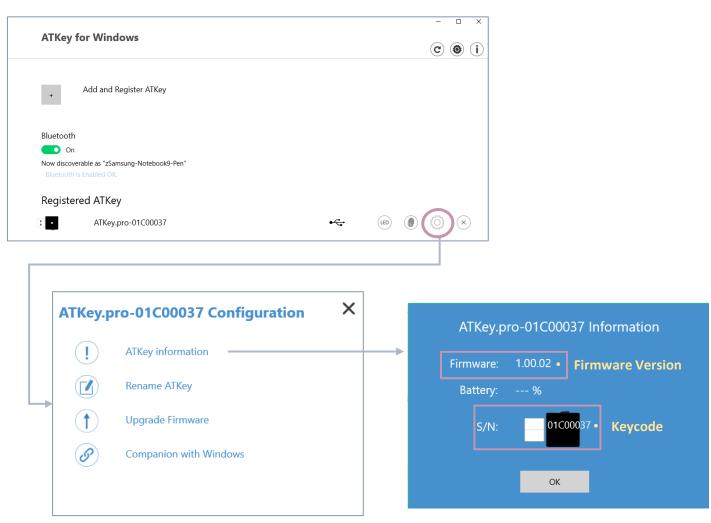

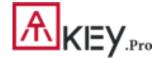

### .Pro | For Non-Windows Users /1

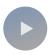

- If you are using non-Windows 10, or your Windows 10 is earlier than build 1903
  - Enroll fingerprint into ATKey.Pro via
    - Standalone Enrollment
    - Or Chrome Canary (https://www.google.com/chrome/canary/)

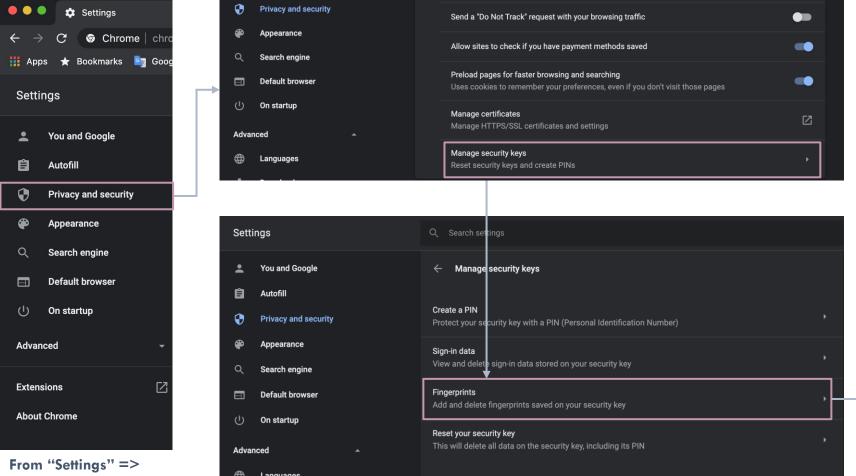

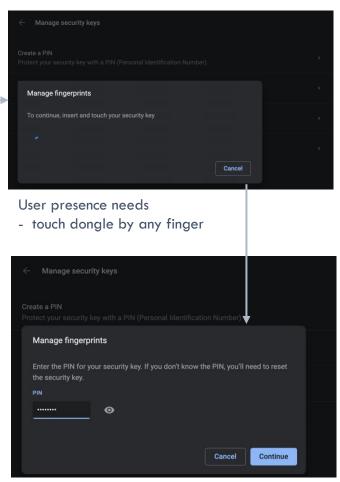

Assign PIN code into the key

"Privacy and security"

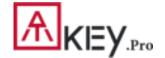

### | For Non-Windows Users /2

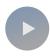

- If you are using non-Windows 10, or your Windows 10 is earlier than build 1903
  - Enroll fingerprint into ATKey.Pro via
    - Standalone Enrollment
    - Or Chrome Canary (<a href="https://www.google.com/chrome/canary/">https://www.google.com/chrome/canary/</a>)

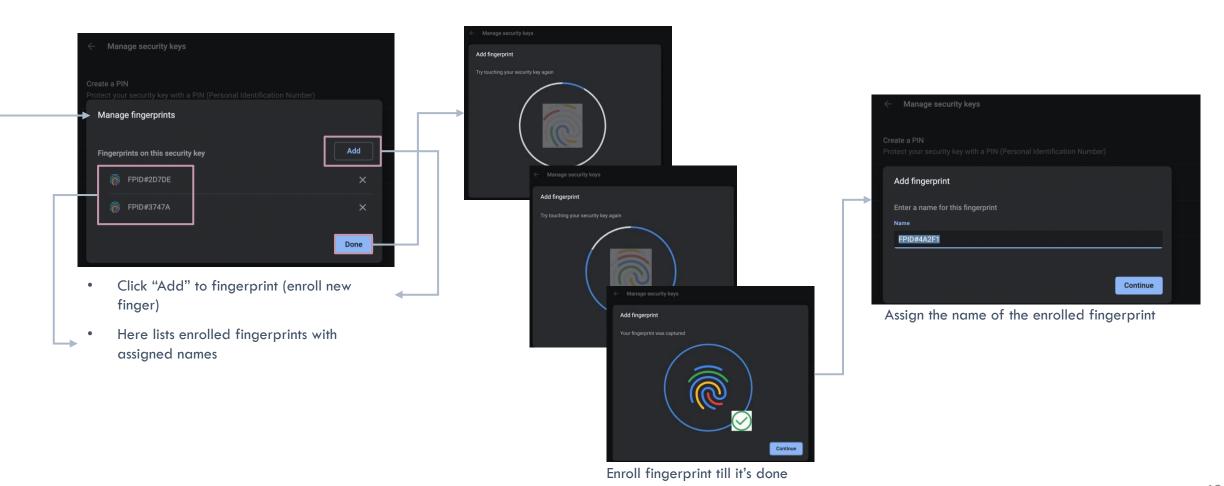

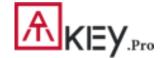

### | For Non-Windows Users /2

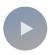

- If you are using non-Windows 10, or your Windows 10 is earlier than build 1903
  - Enroll fingerprint into ATKey.Pro via
    - Standalone Enrollment
    - Or Chrome Canary (<a href="https://www.google.com/chrome/canary/">https://www.google.com/chrome/canary/</a>)

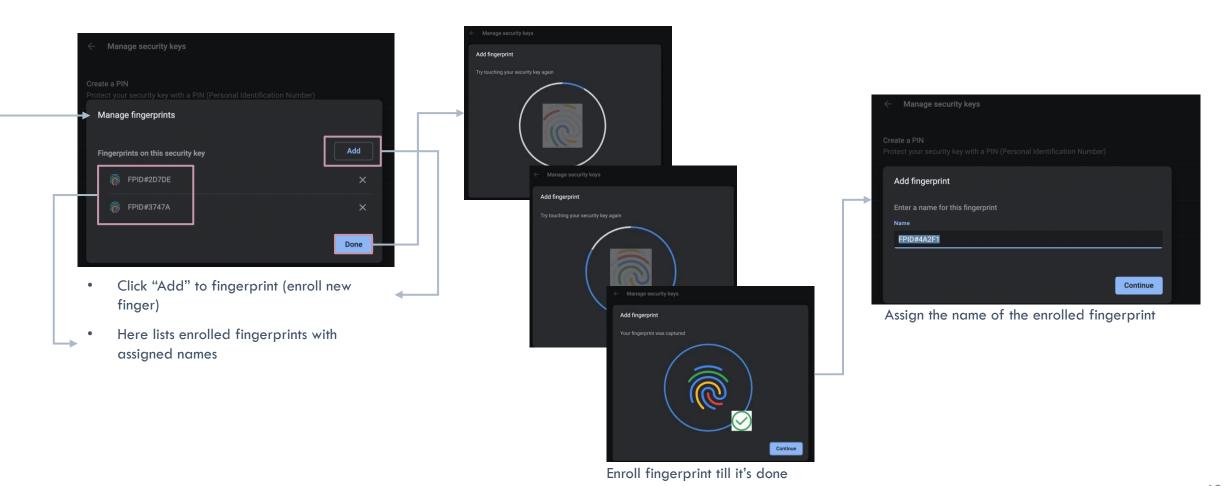

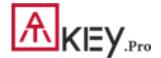

### | App "ATKey for Windows" – Windows Hello

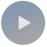

- ATKey management Companion with Windows (Windows Hello login via CDF)
- If your Windows 10 joined Azure AD, please ignore this page since FIDO2 supports Azure AD login.

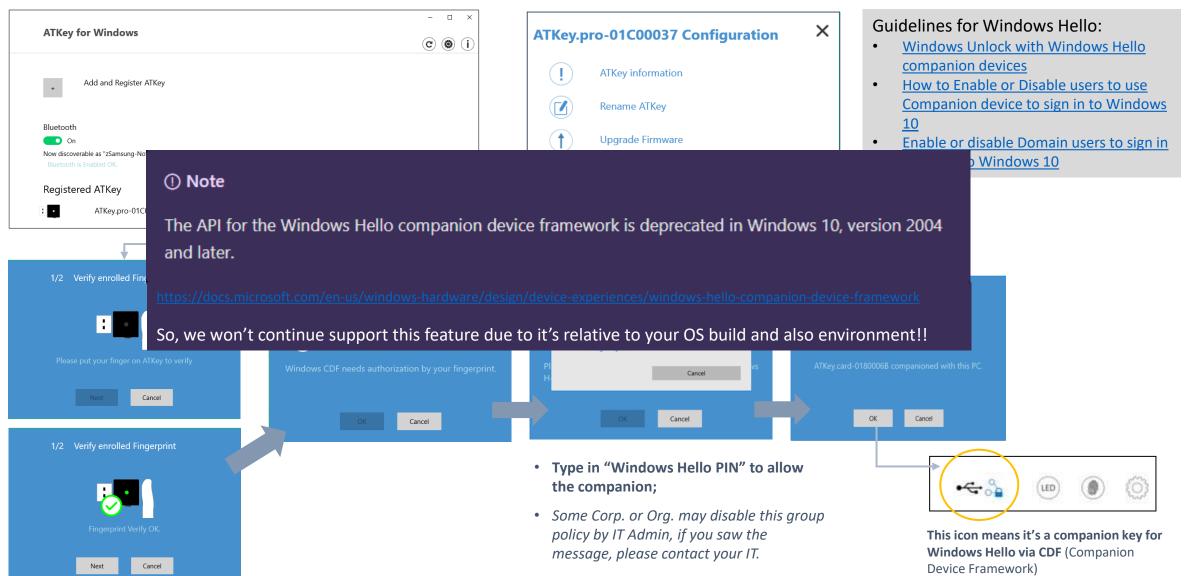

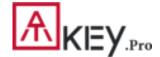

### App "ATKey for Windows" – Add/Delete Fingerprints

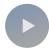

#### ATKey management – Add/Delete fingerprints, fingerprint sensor calibration

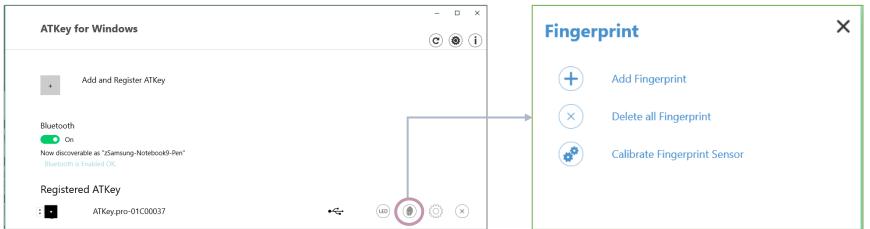

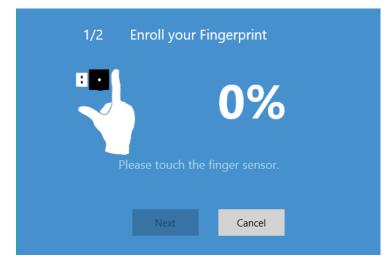

 Enroll new fingerprint in by ~12 times touch, following UI message; up to 10x fingerprints

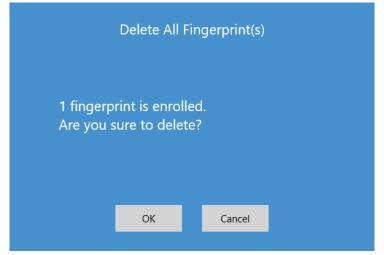

- Here will delete all enrolled fingerprints, "OK" to delete them
- It needs Windows PIN code to authorize.

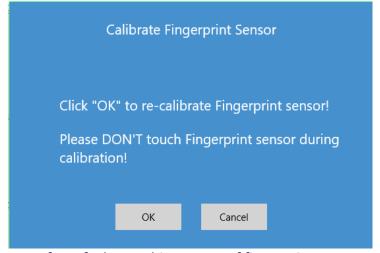

- If you feel something wrong of fingerprint, doing Calibration to re-calibrate the sensor
- Don't put your finger on during calibration; LED will be WHITE flashing then back to Blue

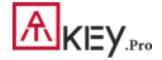

### ATKey for Azure AD Passwordless Login (Admin-Backend)

- Does your company/org. license Azure AD?
- If yes, does your authentication policy allow "add method" including "security key"?
- Please check below links to learn how to enable security key for Azure AD:
  - Passwordless Security Keys
  - Passwordless Windows 10
  - Passwordless On-premises
  - Passwordless authentication options Security Key
- A new Authentication methods blade in your Azure AD admin portal that allows you to <u>assign passwordless credentials</u> using FIDO2 security keys and passwordless sign-in with Microsoft Authenticator to users and groups.

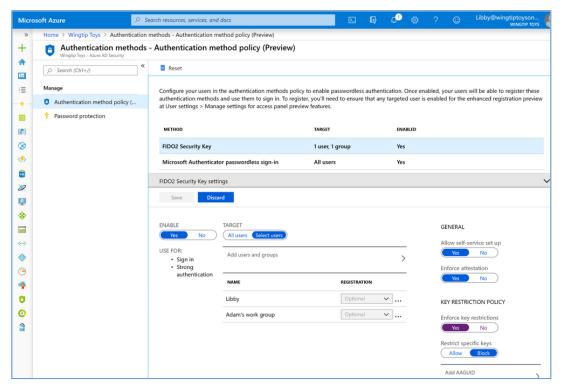

Updated capabilities in the converged Registration portal for your users to <u>create and manage FIDO2 security keys</u>.

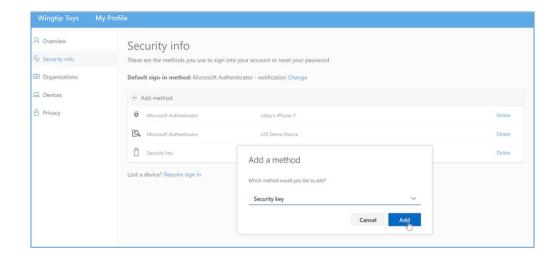

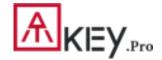

### | ATKey for Azure AD Passwordless Login (Client)

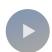

#### User registration and management of FIDO2 security keys

- 1. Browse to <a href="https://myprofile.microsoft.com">https://myprofile.microsoft.com</a>
- 2. Sign in by ID/Password or app
- 3. Click Security Info
  - If the user already has at least one Azure Multi-Factor
     Authentication method registered, they can immediately register a
     FIDO2 security key.
  - If they don't have at least one Azure Multi-Factor Authentication method registered, they must add one.
- Add a FIDO2 Security key by clicking Add method and choosing Security
   key
- 5. Choose USB device or NFC device
- 6. Have your key ready and choose Next
- A box will appear and ask you to create/enter a PIN for your security key, then perform the required gesture for your key either biometric or touch.
- You will be returned to the combined registration experience and asked to provide a meaningful name for your token so you can identify which one if you have multiple. Click Next.
- Click **Done** to complete the process

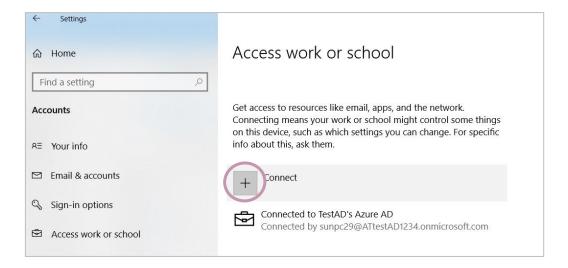

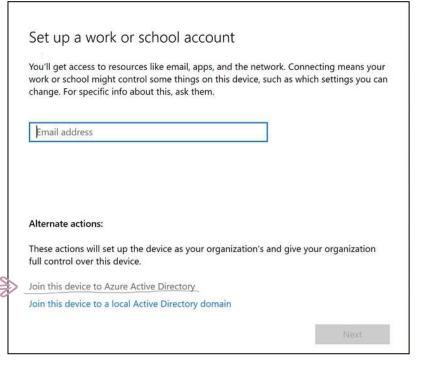

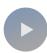

#### Passwordless login Microsoft account by security key:

- For Password-less login to Microsoft account Windows 10 build 1809 or later version via Edge/Chrome browser, <u>USB</u> mode:
  - You can login to add ATKey. Pro as security key for your Windows account from here: <a href="https://account.microsoft.com/account">https://account.microsoft.com/account</a>
    - Login by ID/Password first
    - Step by step to setup security key
      - 1) Click "Security" from banner bar
      - 2) Click "more security options" from bottom
      - 3) From "Windows Hello and security keys" section, click "Set up a security key"

Windows Security X

Making sure it's you

Web site login.microsoft.com wants to create a credential for ztest.huang@outlook.com

Take action on your security key.

4) Touch your enrolled fingerprint to verify

5) Fingerprint matched, type in name of the key (default name following keycode)

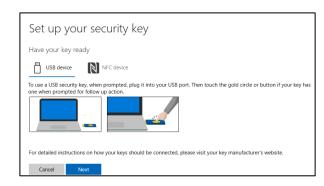

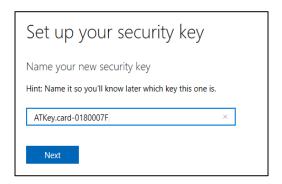

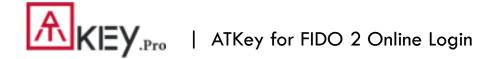

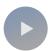

You can find all your registered keys, click "Manage your sign-in methods"

| Manage your sign-in methods |                 |                   |                   |  |  |  |
|-----------------------------|-----------------|-------------------|-------------------|--|--|--|
| NAME                        | SIGN-IN METHODS | ADDED ON          | LAST USED         |  |  |  |
| ATKey.card-0180007F         | Security key    | 1/16/2019 8:40 AM | 1/16/2019 8:40 AM |  |  |  |

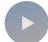

#### Sign-out to logon by security key (password-less)

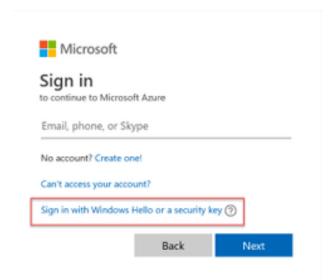

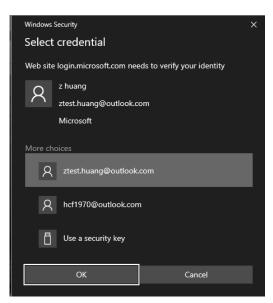

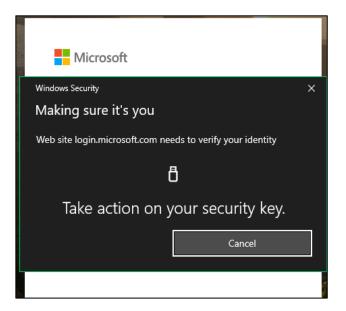

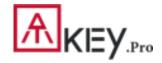

### | ATKey for Other FIDO enabled Services

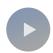

ATKey. Pro is FIDO2 certified, it can be a security key for 2nd factor authentication.

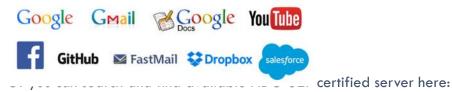

https://fidoalliance.org/certification/fido-certified-

<u>products/?appSession=8YT7Z25V0DOH6M41OQG26WI22N0F6D5MF9W19F5854</u> <u>5OZWKJPBOH5XMB874A6596S8432G491GGF12B5Y7PIAM6PKR09S5G9Z3Q9T0</u> FLK91C5445079DO1NWZFP8714Q

But, Chrome browser only

#### Google:

Turn on 2-Step Verification,

https://support.google.com/accounts/answer/185839?co=GENIE.Platform%3 DDesktop&hl=en

Use a security key for 2-Step Verification,

https://support.google.com/accounts/answer/6103523?co=GENIE.Platform% 3DAndroid&hl=en

Facebook: https://www.facebook.com/help/148233965247823

Gitlab: Enable 2FA via U2F device,

https://docs.gitlab.com/ee/user/profile/account/two factor authentication.html

Salesforce:

https://help.salesforce.com/articleView?id=security\_u2f\_enable.htm&type=5

**Dropbox**: <a href="https://help.dropbox.com/teams-admins/team-member/enable-two-step-">https://help.dropbox.com/teams-admins/team-member/enable-two-step-</a>

verification

#### (e.g.) Google account - add ATKey. Pro as security to Google account:

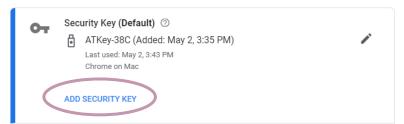

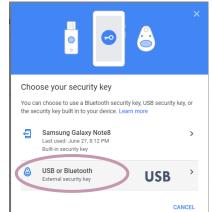

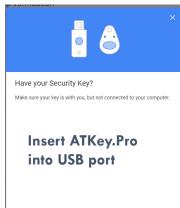

CANCEL NEXT

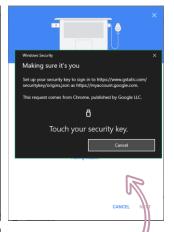

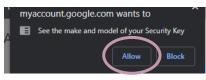

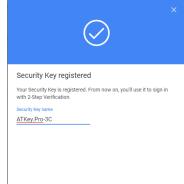

Touch enrolled fingerprint to verify

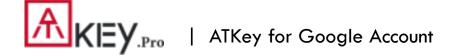

• (e.g.) Google account - login via ATKey.Pro

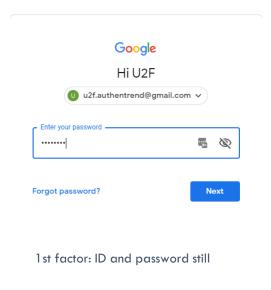

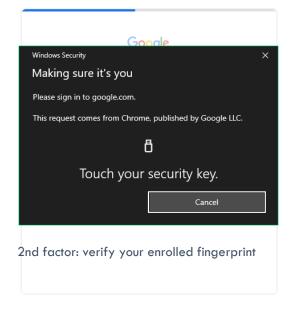

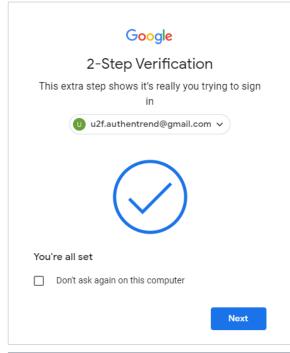

#### Done and Login!

If you want to login your google account with ATKey.Pro later, please <u>uncheck</u> "Don't ask again on this computer" (default is checked).

But if you checked and login, but you want to use ATKey.Pro as 2<sup>nd</sup> factor to login again, please revoke all "device you trust" as below:

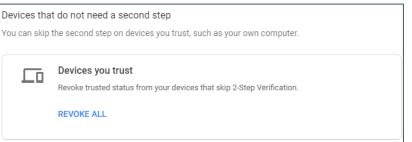

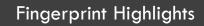

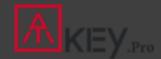

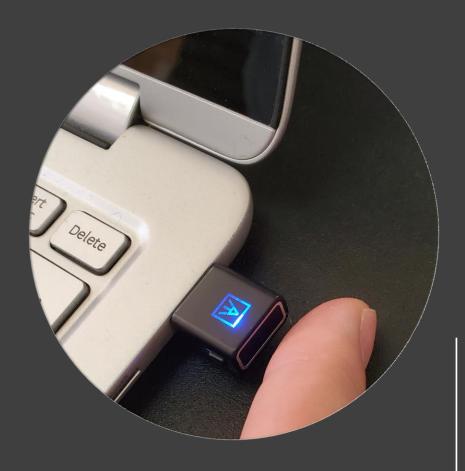

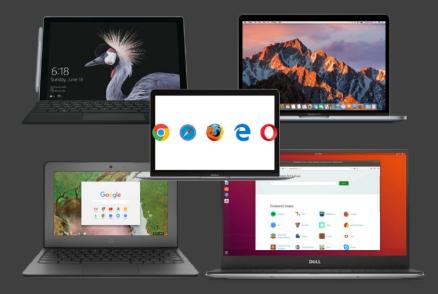

- Up to 10x fingerprints, when it's full (10x fingerprints), user can't enroll new fingers in.
- For new fingerprint enrollment, it always needs authorization from enrolled fingerprints (verify by enrolled fingerprint first).
- For fingerprint enrollment, users need to touch sensor continuously around 12 times to complete the "template".
- Following FIDO2 spec., adding PIN code into ATKey.Pro is preferred; user can add PIN code into ATKey.Pro through Windows Settings (1903 or later builds) or adding from ATKey for Windows (2.0.58.0 or later version).
- Following FIDO2 spec., it allows 3 times continuous failure during one "cycle" (LED will be static RED), user needs to remove the dongle from Host and re-insert for another cycle; if it fails 5 cycles continuously, Key will be locked; user can reset it manually.

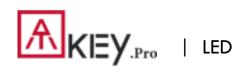

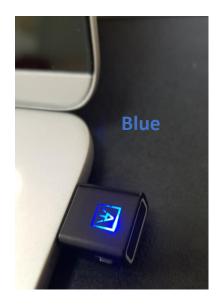

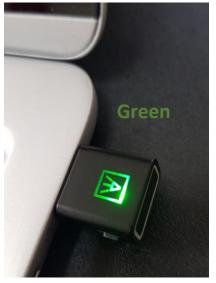

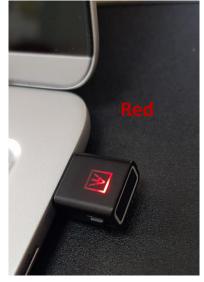

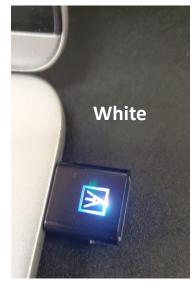

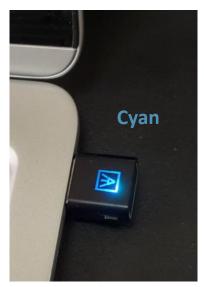

| Flashing  | Touch your enrolled fingerprint to verify |                                          |                                                                                                    | Standalone enrollment (flashing from slow to fast, then done by GREEN meaning enrolled fingerprint verified PASS); Fingerprint calibration (white flashing, done back to blue) | User touch needs (but any finger is ok) |
|-----------|-------------------------------------------|------------------------------------------|----------------------------------------------------------------------------------------------------|----------------------------------------------------------------------------------------------------|-----------------------------------------|
| Static ON | Power on, normal state                    | Fingerprint verified PASS (for a second) | <ul> <li>Fingerprint verified</li> <li>Failed</li> <li>Erase fingerprint</li> <li>Reset key</li> </ul> | <ul> <li>Fingerprint sensor calibration</li> <li>Power on, but firmware booting failed</li> </ul>                                                                              |                                         |

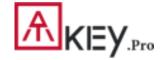

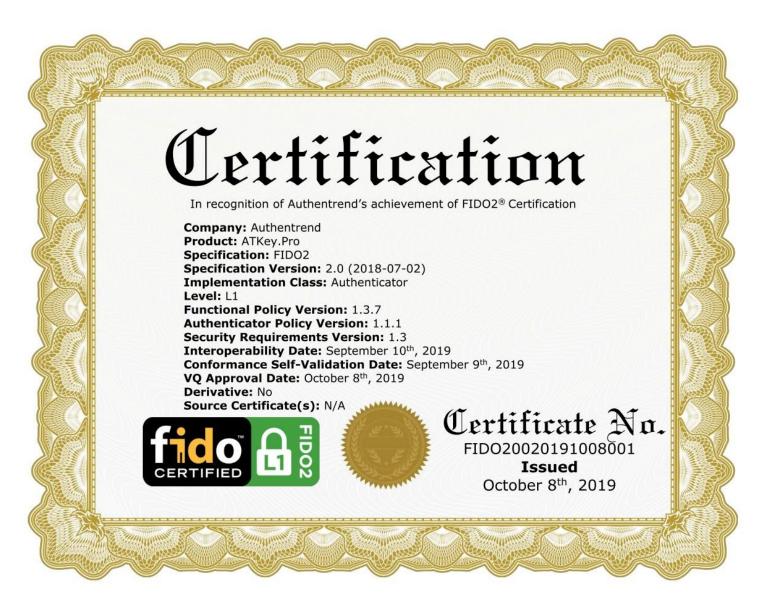

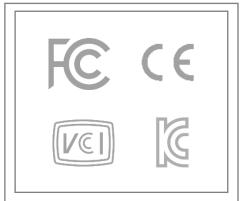

## **THANK YOU!**

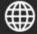

www.authentrend.com

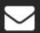

contact@authentrend.com

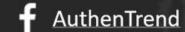

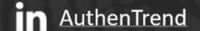

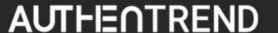